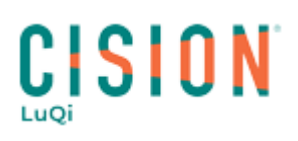

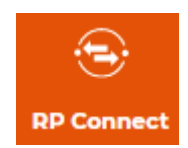

### **Rechercher un contact/média**

*Comment rechercher un contact ou un média sur RP Connect ? Comment comprendre la fiche contact/média pour en dégager les informations pertinentes pour votre future création de liste ? Suivez le guide…*

#### **Table des matières**

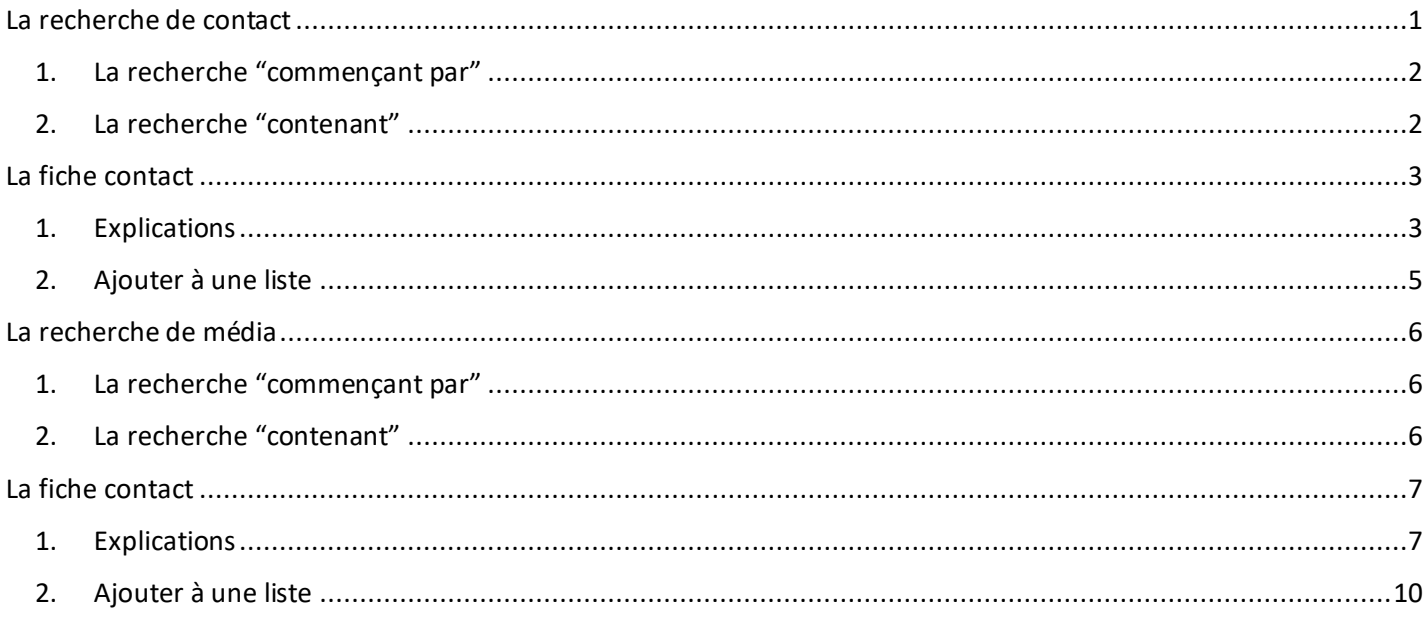

#### <span id="page-0-0"></span>**La recherche de contact**

Dans l'onglet **RECHERCHE**, cliquez sur le sous-menu **Contacts** pour une recherche de contacts. Une liste de critères s'affiche vous permettant de cibler vos contacts afin de créer vos listes de presse.

Pour rechercher un contact précis, utilisez le critère **Nom du contact**. Cliquez sur la flèche à droite de ce critère pour l'ouvrir.

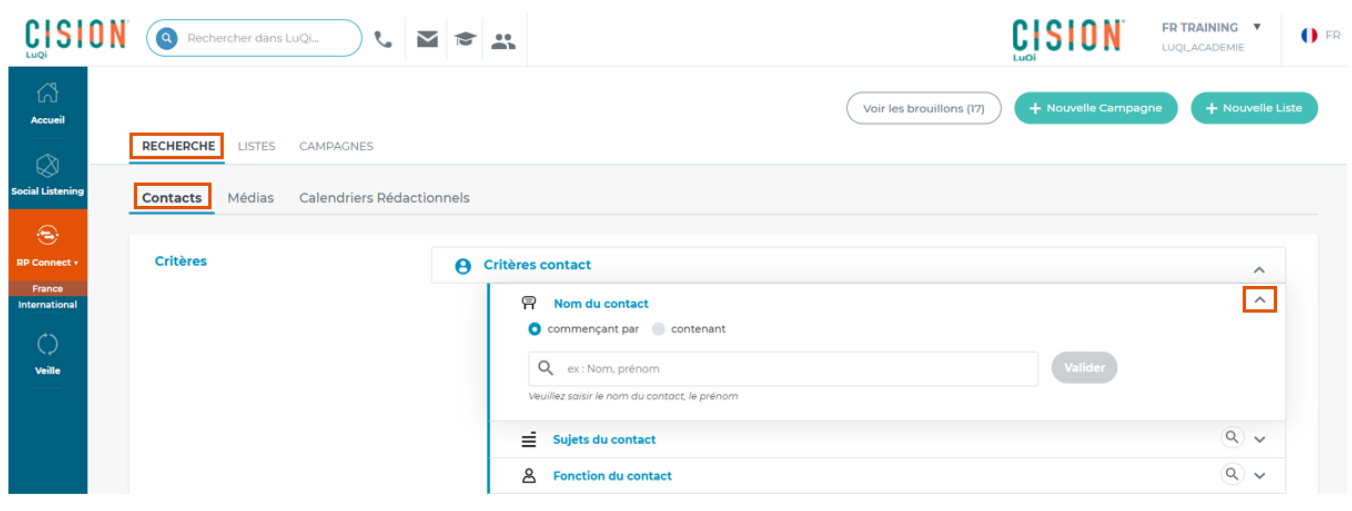

Dans le champ Nom du contact, assurez-vous de bien respecter la nomenclature à savoir « nom, prénom »

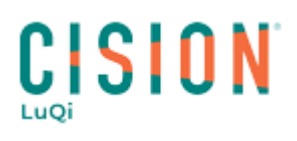

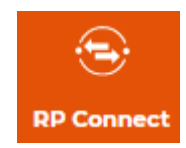

Vous aurez ensuite 2 possibilités pour rechercher vos contacts via ce champ :

- Commençant par
- Contenant

#### **1. La recherche "commençant par"**

<span id="page-1-0"></span>Commencez à saisir le nom du contact recherché et la plateforme vous proposera tous les contacts dont le nom commence par l'expression saisie (votre saisie doit comporter au minimum 3 lettres). Cochez ensuite le/les contacts qui vous intéressent ou validez la saisie pour voir tous les résultats.

RECHERCHE LISTES CAMPAGNES

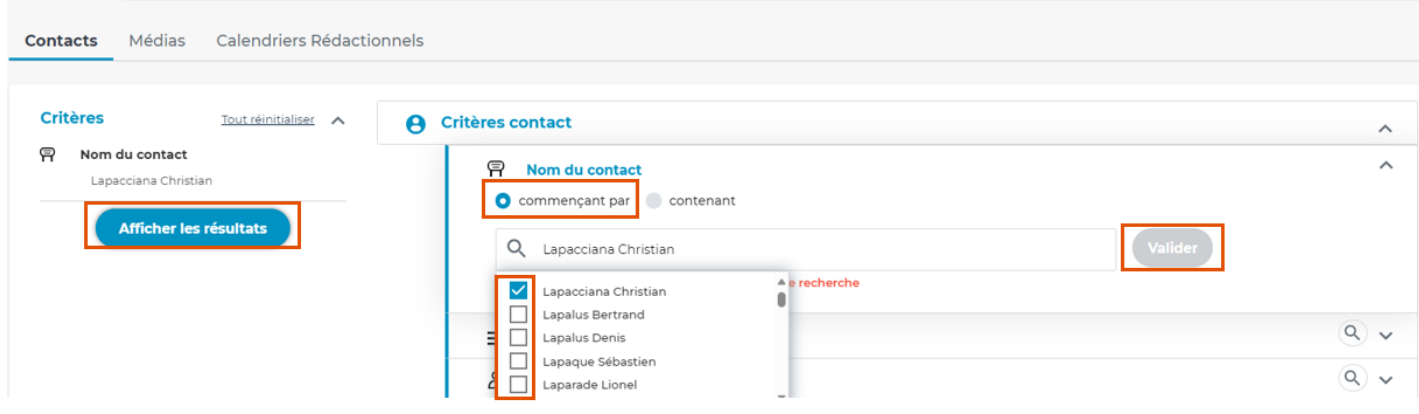

#### **2. La recherche "contenant"**

<span id="page-1-1"></span>En choisissant la recherche "contenant", l'application recherchera tous les contacts dont le nom contient l'expression saisie (votre saisie doit comporter au minimum 3 lettres). Cochez ensuite le/les contacts qui vous intéressent ou validez la saisie pour voir tous les résultats.

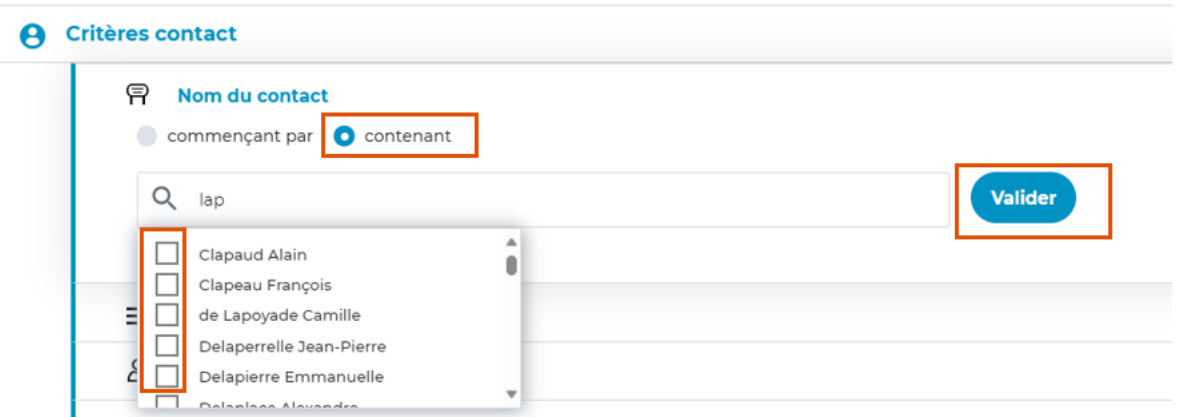

Ensuite lancez la recherche en cliquant sur **Afficher les résultats** en haut à gauche de la liste de critères.

Dans la liste des résultats, vous retrouverez toutes les différentes relations de travail du contact recherché ainsi que ses homonymes.

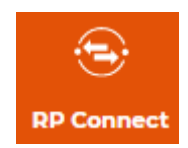

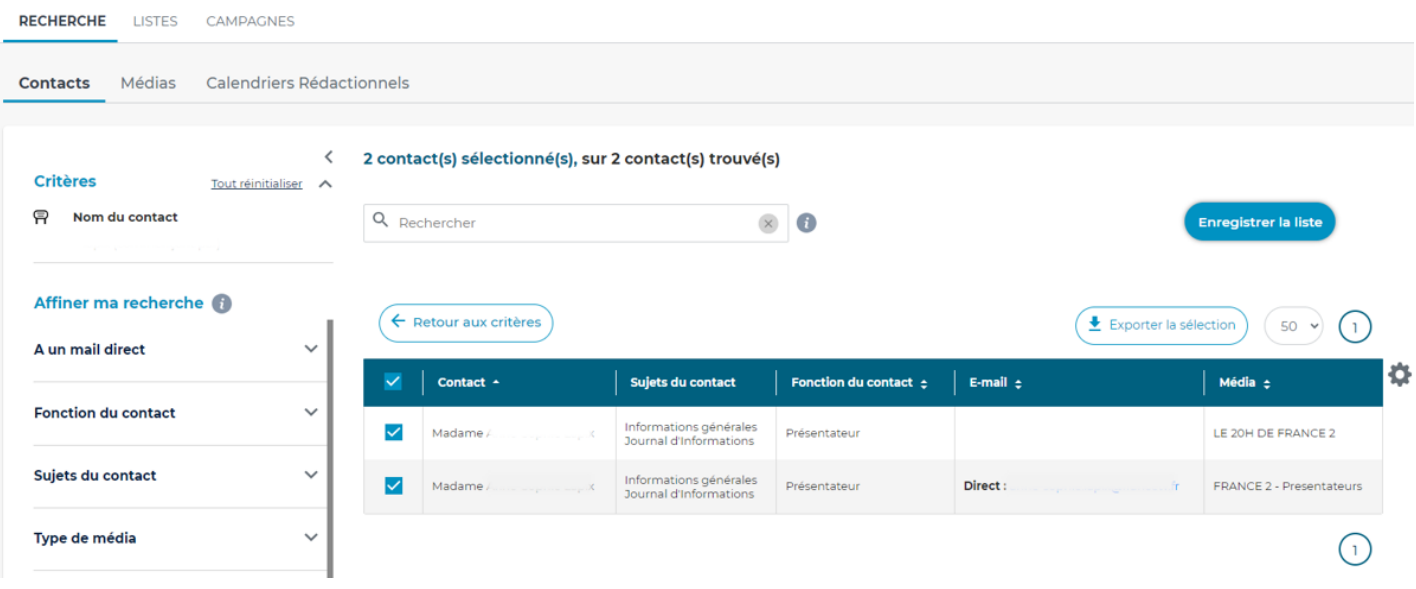

Pour consulter une fiche en particulier, cliquez sur le nom du contact correspondant.

#### <span id="page-2-1"></span><span id="page-2-0"></span>**La fiche contact**

#### **1. Explications**

- 1. **Informations sur le contact** : En haut à gauche vous trouverez le nom, prénom du contact ainsi que son rôle et ses sujets.
- 2. **Son média** : Des informations concernant son média sont disponibles ici. Vous pouvez cliquer sur le nom du média pour visualiser sa fiche.
- 3. **Ses coordonnées** : dans cette section vous trouverez les coordonnées mail, téléphonique et postales du contact. Vous pouvez également ajouter des informations personnelles (uniquement visibles par vos codes d'accès), dans la mesure où vous disposez de l'autorisation du contact. Les données personnelles peuvent être un mail, un numéro de téléphone, une adresse postale. Vous pouvez également bloquer un mail si le contact ne souhaite plus recevoir vos diffusions.
- 4. **Vos tags** : vous pouvez ajouter un ou plusieurs tags à vos contacts afin de les rechercher facilement via les tags.
- 5. **Vos notes** : ajoutez des notes pour historiser votre relation avec le contact et travailler de manière collaborative avec vos équipes.
- 6. **Autres collaborations** : si le contact travaille pour plusieurs médias, cet onglet vous permettra de visualiser ses autres fiches.
- 7. **Listes** : si votre contact fait partie d'une ou plusieurs listes, retrouvez le détail des listes dans cet onglet.

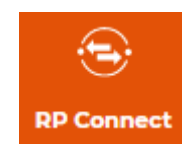

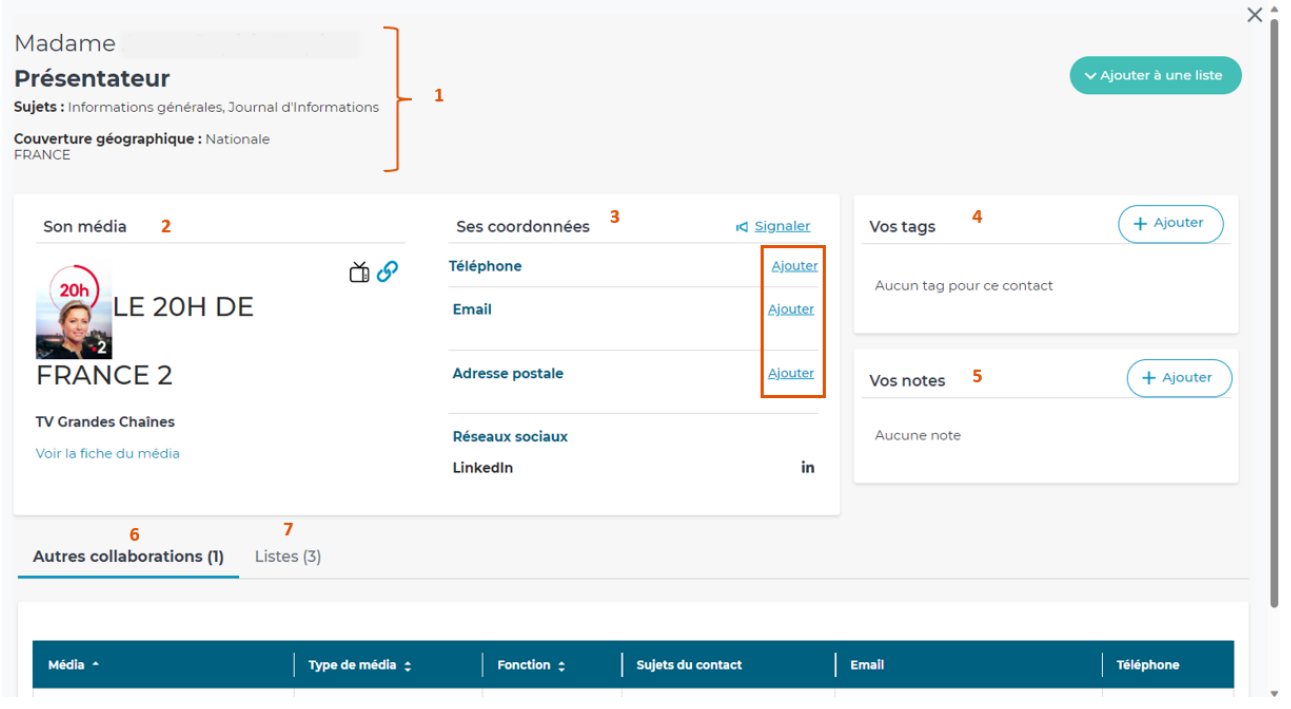

### **Info + : Bouton Signaler**

Le bouton signaler vous permet de signaler une information erronée ou manquante sur la fiche d'un contact. Vous pouvez également via ce bouton demander des informations complémentaires.

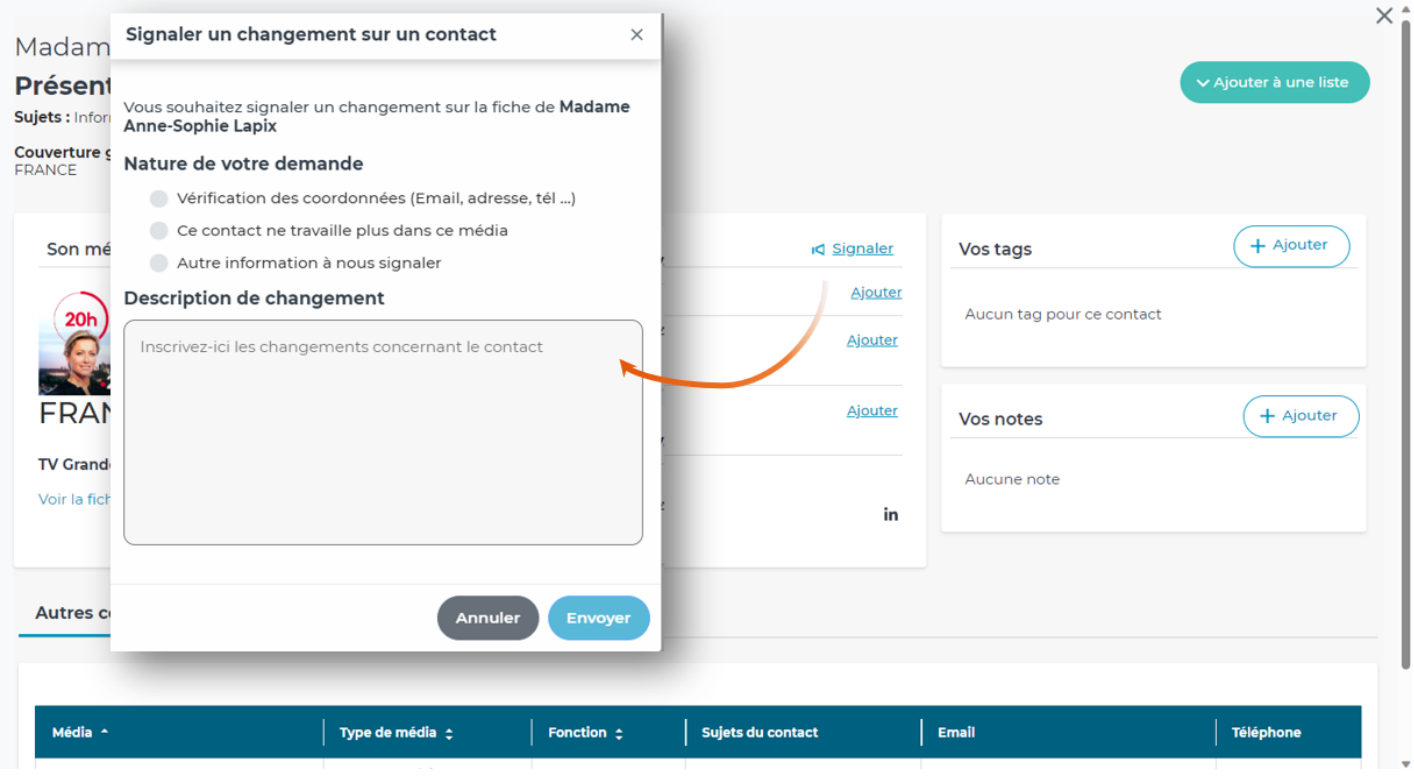

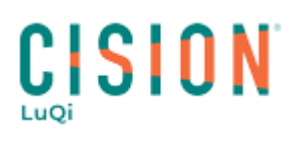

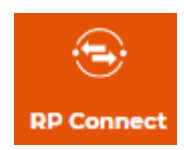

#### **2. Ajouter à une liste**

<span id="page-4-0"></span>Via ce bouton, vous pourrez ajouter votre contact à une liste existante ou créer votre nouvelle liste de contacts depuis sa fiche.

Ajouter le contact à une liste :

- 1. Rechercher la liste dans le menu déroulant ou en tapant son nom dans le champ de saisi.
- 2. Cochez la liste
- 3. Cliquez sur Valider

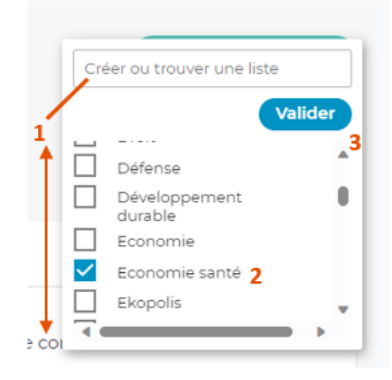

Créer une nouvelle liste de contacts

- 1. Tapez le nom de votre nouvelle liste dans le champ de saisi
- 2. Cliquez sur « créer une nouvelle liste *nom de la liste* »
- 3. Cliquez sur Valider

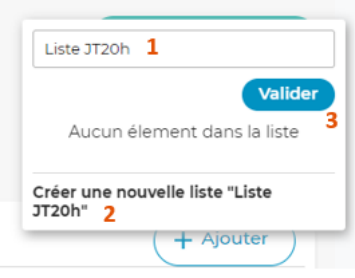

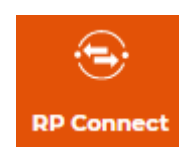

#### <span id="page-5-0"></span>**La recherche de média**

Dans l'onglet **RECHERCHE**, cliquez sur le sous-menu **Médias** pour une recherche de média. Une liste de critères s'affiche vous permettant de cibler les médias afin de créer vos listes de médias.

Pour rechercher un média précis, utilisez le critère **Nom du média**. Cliquez sur la flèche à droite de ce critère pour l'ouvrir.

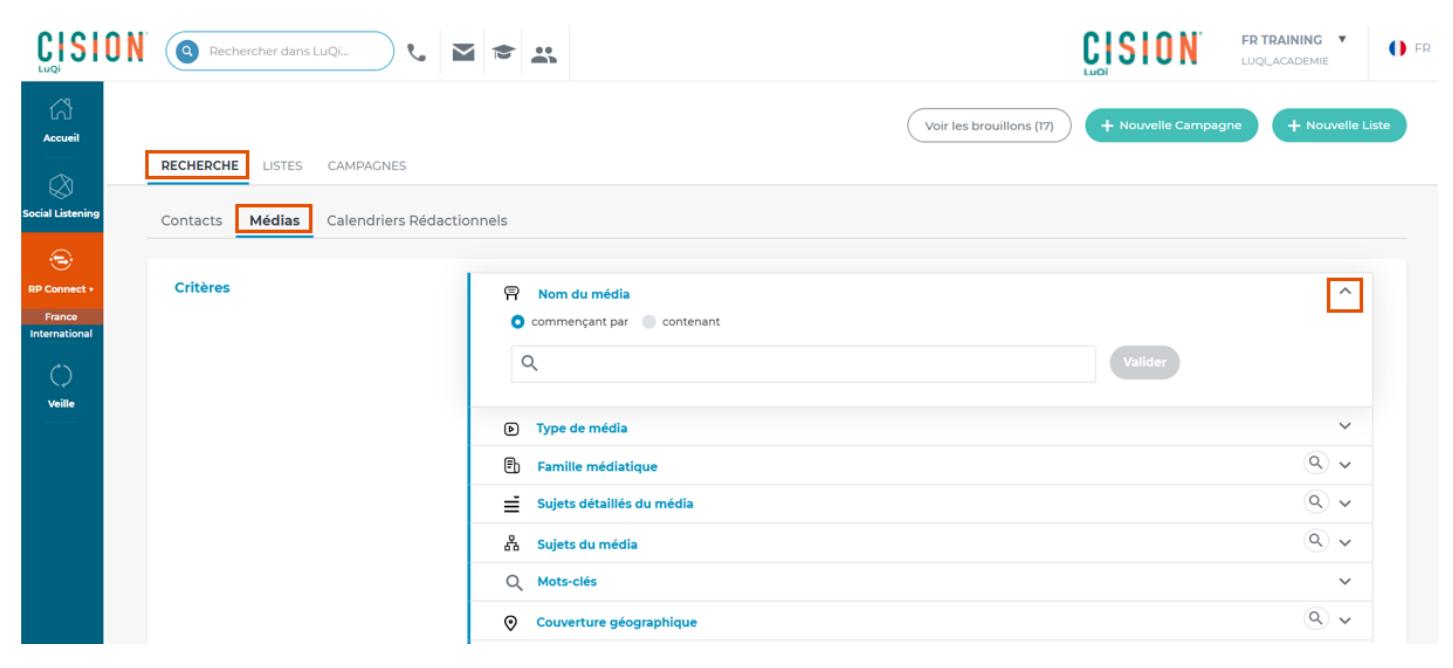

Vous aurez ensuite 2 possibilités pour rechercher vos médias via ce champ :

- Commençant par
- Contenant

#### **1. La recherche "commençant par"**

<span id="page-5-1"></span>Commencez à saisir le nom du média recherché et la plateforme vous proposera tous les médias dont le nom commence par l'expression saisie (votre saisie doit comporter au minimum 3 lettres). Cochez ensuite le/les médias qui vous intéressent ou validez la saisie pour voir tous les résultats.

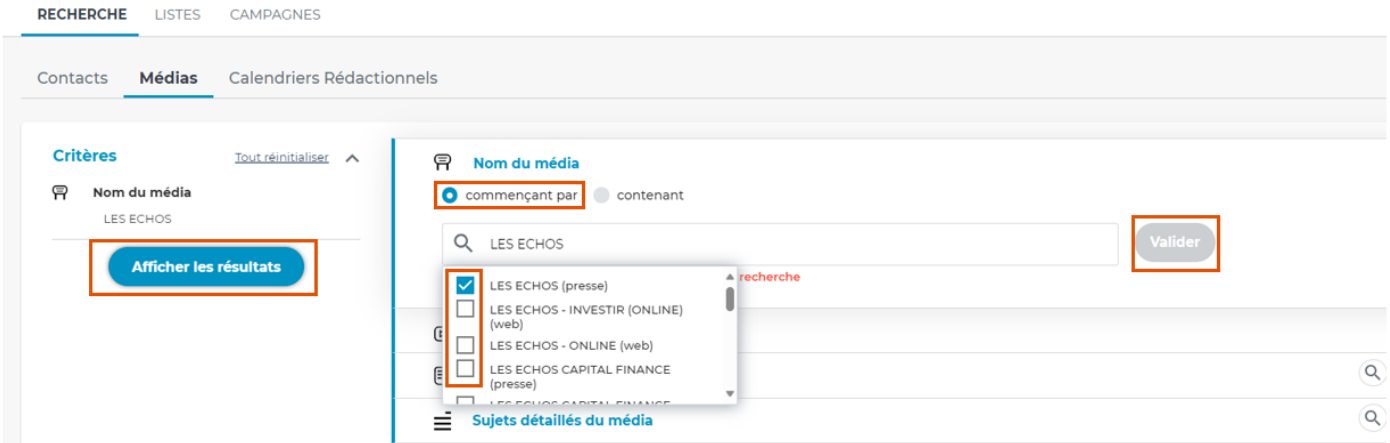

#### **2. La recherche "contenant"**

<span id="page-5-2"></span>En choisissant la recherche "contenant", l'application recherchera tous les médias dont le nom contient l'expression saisie (votre saisie doit comporter au minimum 3 lettres). Cochez ensuite le/les médias qui vous intéressent ou validez la saisie pour voir tous les résultats.

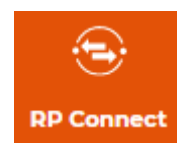

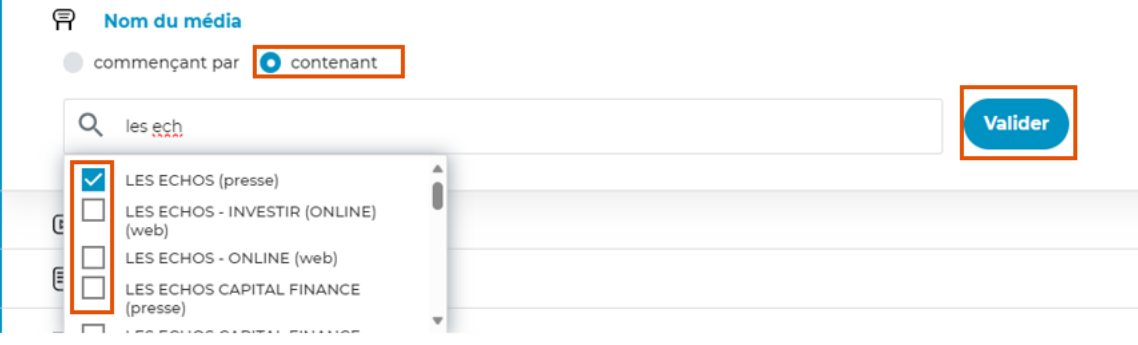

Ensuite lancez la recherche en cliquant sur **Afficher les résultats** en haut à gauche de la liste de critères.

Dans la liste des résultats, vous retrouverez les différents médias recherchés.

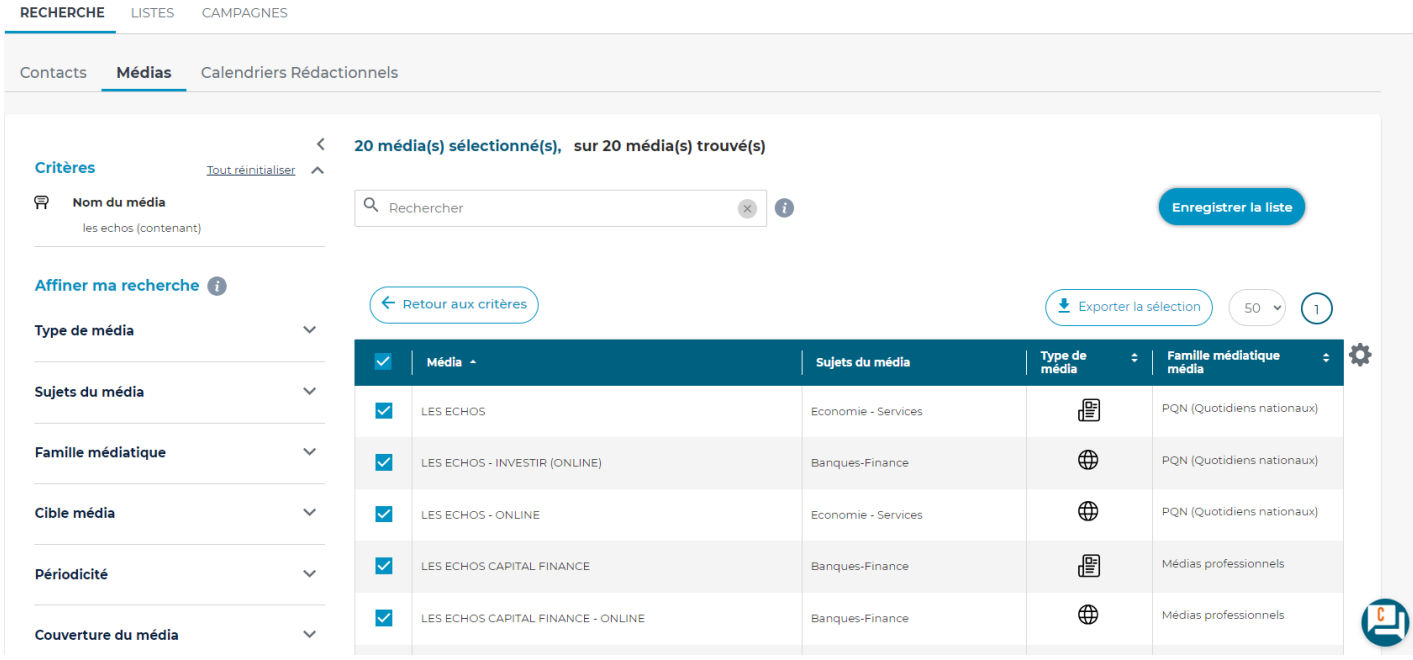

Pour consulter une fiche en particulier, cliquez sur le nom du média correspondant.

#### <span id="page-6-1"></span><span id="page-6-0"></span>**La fiche contact**

#### **1. Explications**

- 1. **Le média** : En haut à gauche vous trouverez le média, la possibilité d'accéder à son site via le chainon, sa famille ainsi que ses sujets.
- 2. **Information sur le média** : ici retrouvez toutes les informations sur le média comme sa cible, sa périodicité, son audience, ses différents comptes de réseaux sociaux…
- 3. **Ses coordonnées** : dans cette section vous trouverez les coordonnées mail, téléphonique et postales du média. Vous pouvez également bloquer un mail si le média ne souhaite plus recevoir vos diffusions.
- 4. **Contacts** : Dans cet onglet, retrouvez tous les contacts de la rédaction du média.
- 5. **Listes** : si votre média fait partie d'une ou plusieurs listes, retrouvez le détail des listes dans cet onglet.

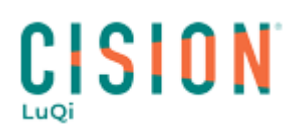

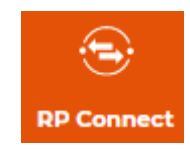

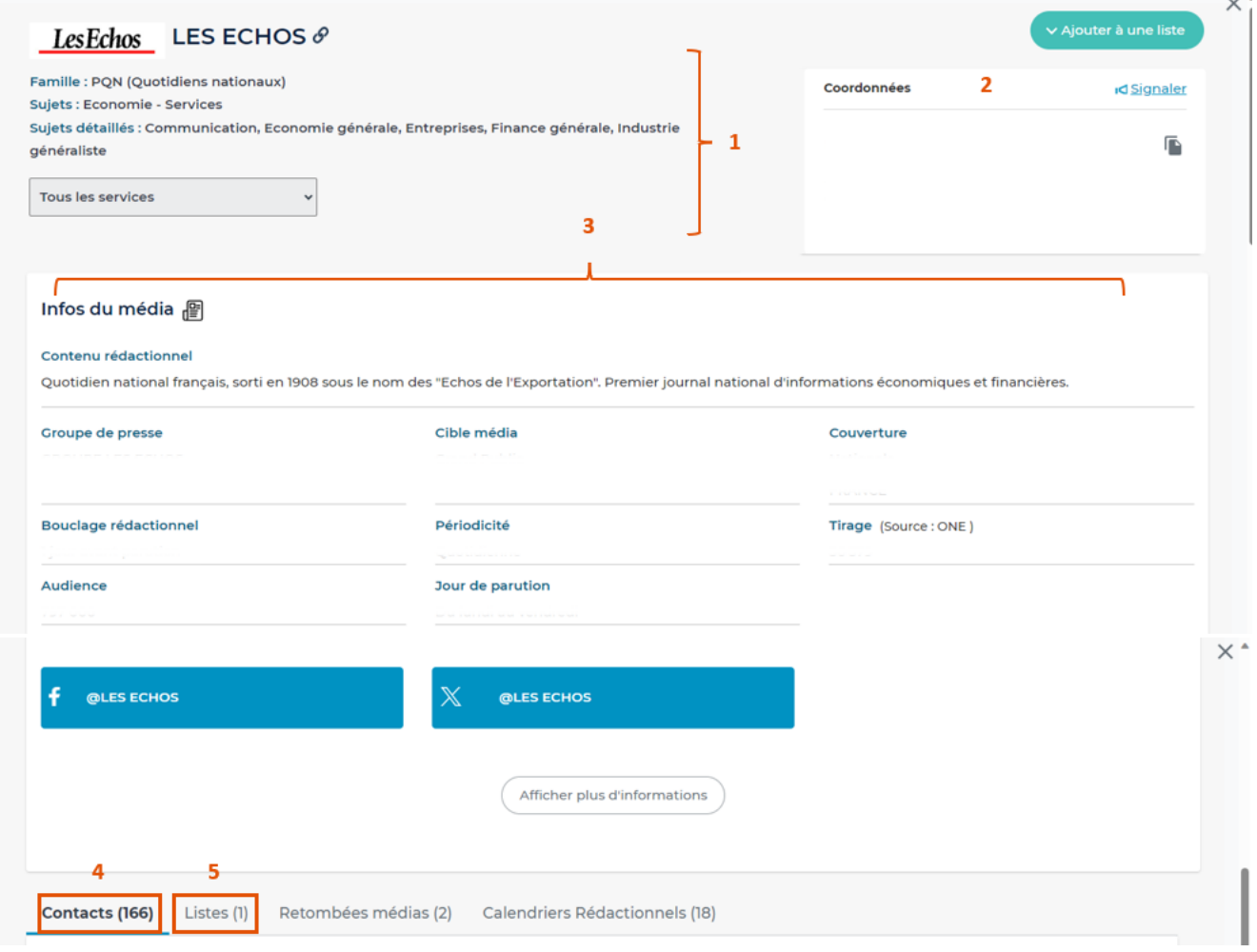

#### **Menu déroulant « tous les services »**

Sur LuQi RP Connect, les grands titres de Presse quotidienne et Chaîne de TV et Radio nationales sont découpés en services afin de faciliter la recherche de contacts au sein des médias. Par défaut, la fiche vous propose tous les contacts de tous les services.

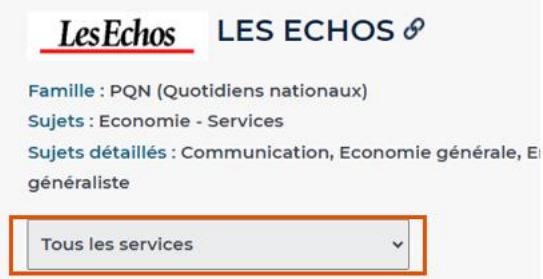

En cliquant sur le nom d'un service dans le menu déroulant, vous pourrez ensuite accéder aux contactq de ce service dans l'onglet contacts, en bas de la fiche média.

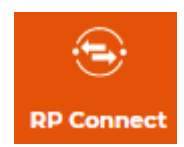

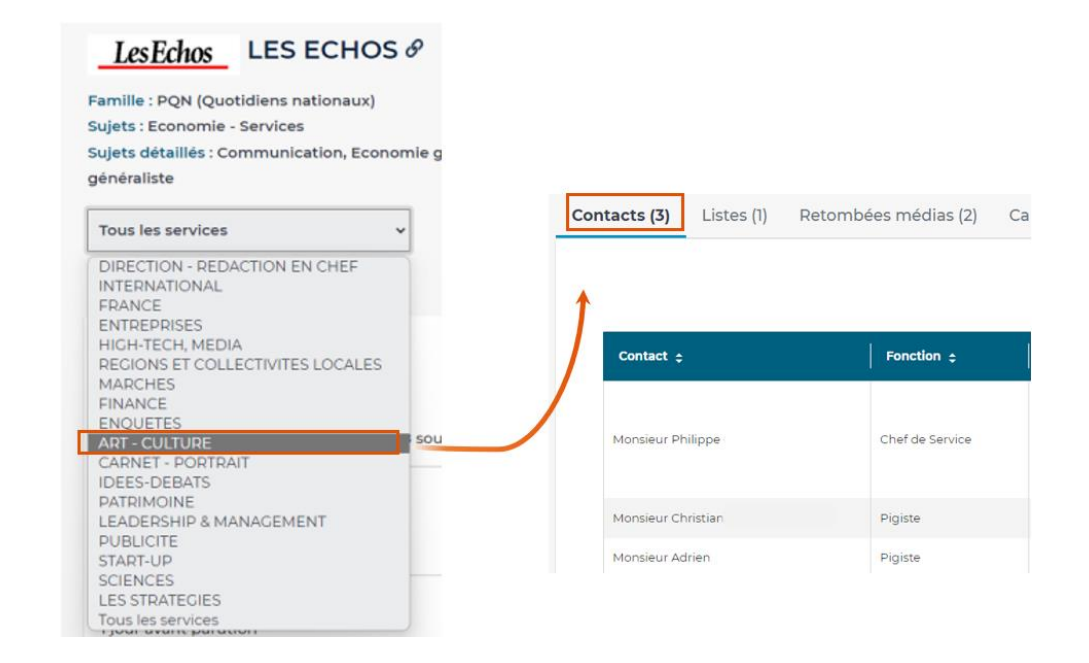

#### **Info + : Bouton Signaler**

Le bouton signaler vous permet de signaler une information erronée ou manquante sur la fiche d'un média. Vous pouvez également via ce bouton demander des informations complémentaires.

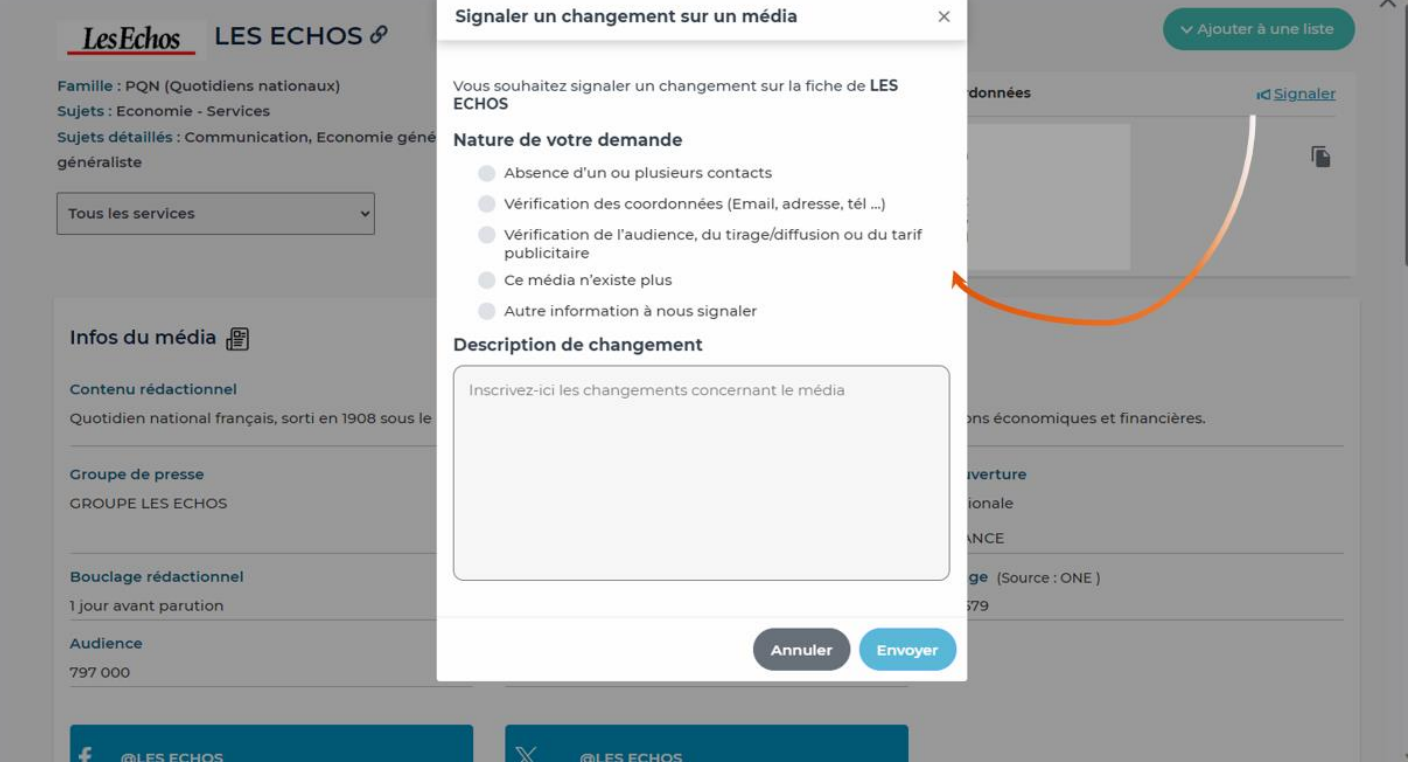

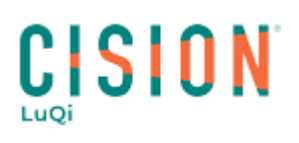

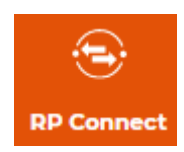

#### **2. Ajouter à une liste**

<span id="page-9-0"></span>Via ce bouton, vous pourrez ajouter votre média à une liste existante ou créer votre nouvelle liste de médias depuis sa fiche.

Ajouter le média à une liste :

- 4. Rechercher la liste dans le menu déroulant ou en tapant son nom dans le champ de saisi.
- 5. Cochez la liste
- 6. Cliquez sur Valider

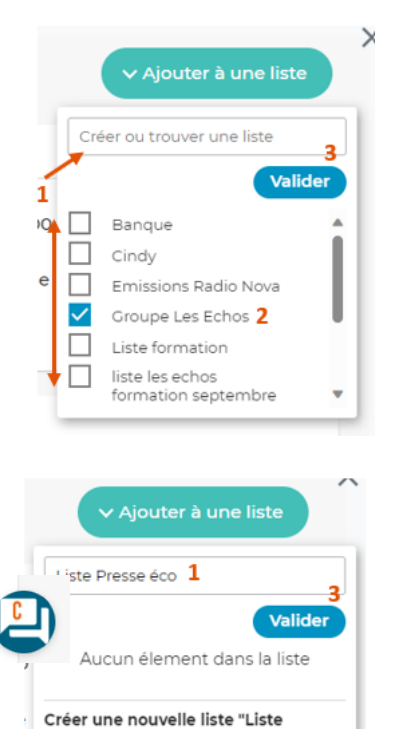

Créer une nouvelle liste de média

- 4. Tapez le nom de votre nouvelle liste dans le champ de saisi
- 5. Cliquez sur « créer une nouvelle liste *nom de la liste* »
- 6. Cliquez sur Valider

### Vous ne trouvez pas la réponse à votre question ?

#### Contactez notre équipe support

**Par email** : relationclient@cision.com **Par téléphone** : 01 49 25 71 00 Via le **chatbot** sur votre application *Du lundi au vendredi de 9h à 18h*

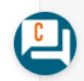

Presse éco"